## Conocé todo lo que podes hacer por **Online Banking Personas**

Supervielle

#### Guía práctica para el usuario

Consultá, operá, administrá tus datos , claves y comprobantes

- [Obtener una clave de canales](#page-5-0)
- [Registración a Online Banking](#page-5-0)
- [Recupero de clave de acceso](#page-6-0)

#### Cuentas

- **[Cuentas](#page-7-0)**
- [ALIAS de tus](#page-7-0) cuentas
- [Agenda de ALIAS -](#page-7-0) CBU
- [Chequeras solicitadas](#page-8-0)
- [Resúmenes de Cuenta](#page-8-0)
- [Consulta Acuerdos Vigentes en cuenta corriente](#page-8-0)
- $\checkmark$  [Titularidad de cuentas](#page-8-0)
- [Cuenta Preferida](#page-9-0)
- [Extracción sin tarjeta de debito](#page-9-0)
- $\checkmark$  Tenencias al 31/12

#### Tarpetas

- **√ [Tarjetas de](#page-11-0) Crédito**
- [Tarjetas de](#page-11-0) débito
- Pago de [Tarjetas Supervielle](#page-12-0)
- $\checkmark$  [Resumen](#page-12-0) Digital
- [Adhesión Resumen OnLine](#page-12-0)
- <span id="page-1-0"></span>[Blanqueo de Clave de tu Tarjeta de](#page-13-0) débito

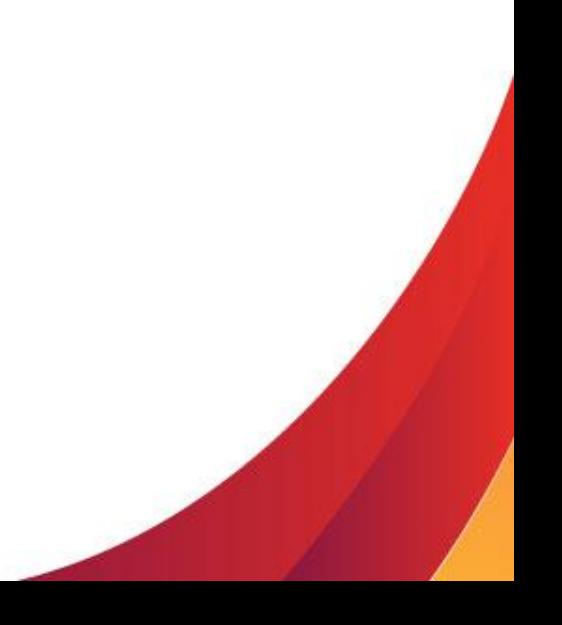

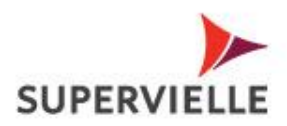

#### Inversiones

- $\checkmark$  [Plazo Fijo](#page-13-0)
- √ [Tasa de interés de Plazo Fijo](#page-14-0)
- [Cotización de moneda](#page-14-0)
- ← [Compra de Moneda Extranjera](#page-14-0)
- Cajas de [Seguridad](#page-14-0)
- [Fondos comunes de](#page-15-0) Inversión
- [Suscripción y Rescate Fondos de](#page-15-0) Inversión
- $\checkmark$  Bonos y acciones
- [Aprobación para constituir colocación a plazo en otros Bancos](#page-17-0)

#### Préstamos

- √ [Préstamos](#page-17-0)
- [Solicitud de](#page-17-0) Préstamos

Seguros

**✓ [Seguros](#page-18-0)** 

Club Supervielle

[Consulta y canje de Puntos del Club Supervielle](#page-18-0)

Tienda Supervielle

<span id="page-2-0"></span>← [Tienda Supervielle](#page-18-0)

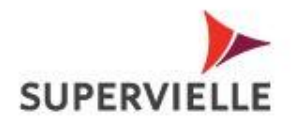

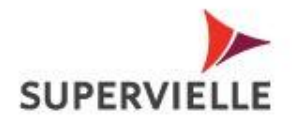

#### Pagos y Transferencias

- ← Pago de [servicios](#page-18-0)
- [Consulta de comprobantes](#page-19-0)
- $\checkmark$  [Transferencias](#page-20-0) Inmediatas
- [TAM Transferencia Alto](#page-20-0) Monto
- [Billetera virtual TODO PAGO](#page-23-0)
- [DEBIN Débito](#page-21-0) Automático

#### Mis Datos

- $\checkmark$  [Cambio de E-mail](#page-23-0)
- ← [Cambio de clave de acceso](#page-23-0)
- [Consulta tus Dispositivos Móviles](#page-23-0)
- [Clave SMS](#page-24-0)
- <span id="page-3-0"></span>← [Historial de Operaciones](#page-24-0)

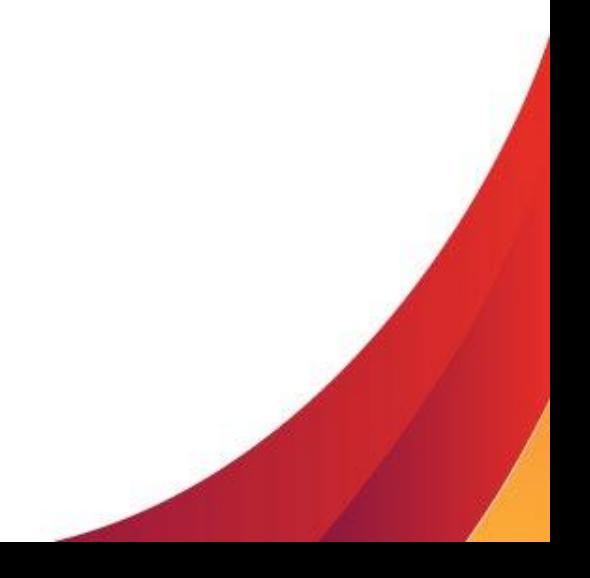

Consultá tus cuentas, tus solicitudes, tus productos

#### $\sqrt{0}$  obtener clave de canales.

Clave de canales es una clave segura que deberás obtener para activar tu celular con clave sms, para registrarte en el canal, también para recuperar la clave de acceso, si decidieras utilizar esta opción.

Obtenela en cualquier cajero automático ó terminal autoservicio de la red , las 24 hs del día los 365 días del año. (Sólo vigente en Territorio Nacional)

Simplemente seleccioná "Claves" luego "Generación de Claves", ingresá tu clave alfabética y deberás seleccionar el tipo de documento, ingresa el número y escribí una clave de 8 números, luego te pedirá que la confirmes.

#### $\checkmark$  Registración a Online Banking

<span id="page-5-0"></span>Con tu Tarjeta de débito, desde cualquier cajero automático genera tu clave de canales, recordá que NO deben ser números consecutivos ni tu número de documento. En el acceso a Online Banking personas seleccioná la opción "Si sos nuevo regístrate", ingresá tus datos personales y la clave de 8 dígitos que creaste en el cajero. Cambiala por una alfanumérica de entre 8 y 14 caracteres y elegí un nombre de usuario y Listo! ahora ya podés acceder a Supervielle desde todos tus dispositivos con el mismo usuario y clave.

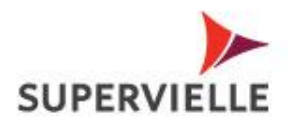

#### *√ Recupero de Clave de Acceso.* (opciones solo disponibles en versión escritorio)

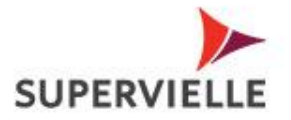

Si olvidaste tu clave de acceso a OnLine Banking podes recuperarla fácil y rápido siguiendo estos pasos:

Desde la página de ingreso al canal seleccioná Tenes problemas para ingresar, ingresá tu nombre de usuario > elegí de que manera recuperar tu clave de acceso generando una nueva.

Podras optar por mail ó clave de canales ó clave sms. (esta última la veras como una opción si tenes enrolado tu celular)

- Si tu elección es mail, luego de responder un cuestionario de seguridad, recibirás a tu correo registrado en OnLine Banking un código que te permitirá crear un nueva clave de acceso.
- Si tu elección es Clave de canales, Ingresa la clave obtenida en el cajero automático ó terminal autoservicio (consulta "Obtener una clave de canales") y creá una nueva clave de acceso
- <span id="page-6-0"></span>• Si tu elección es Clave Sms, hace click en enviar sms, y al recibir el código tendras la posibilidad e crear una nueva clave de acceso a OnLine Banking. Acordate que si estas en el exterior, deberás tener activo el roaming para recibir el código de seguridad y luego con tu nueva clave de acceso podras volver a operar con normalidad.

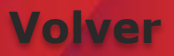

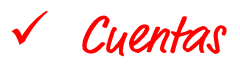

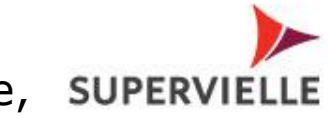

Acá podes ver saldos y movimientos, solicitar la apertura y cierre, SUPERVIELLE también podes pedir chequeras, ver tu ALIAS y CBU, tus resúmenes, los acuerdos y la titularidad de tus cuentas: Ingresá en la solapa Cuentas>clickea en Consultas para ver Movimientos / ALIAS-CBU /Chequeras /Resumen/ Acuerdos/ Titularidad Ingresá en la solapa Cuentas >clickea en Solicitudes -

Apertura de cuenta/Cierre de cuenta

#### $\checkmark$  ALIAS de tus cuentas

Si queres conocer o modificar el nombre ALIAS de tus cuentas por uno que te guste mas. Ingresá en Cuentas- Consultas >Consulta de ALIAS-CBU

#### V Agenda de ALIAS-CBU

<span id="page-7-0"></span>Guarda los ALIAS y CBU de las cuentas a las que les haces transferencias Ingresa en Cuentas >transferencias >Agenda de ALIAS-CBU

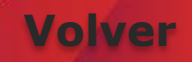

#### $\checkmark$  Chequeras solicitadas

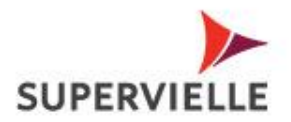

**[Volver](#page-1-0)**

Podes solicitar tus chequeras o consultar tus solicitudes: En la solapa Cuentas>Consultas>Chequeras>seleccioná la lupita para ver la información o solicitarla

#### V Resúmenes de Cuenta

Tu resumen de cuenta las 24 horas los 7 días de la semana podes consultar tus movimiento de manera sencilla, Tené en cuanta que podrá ser mensual, bimestral o trimestral dependiendo tu cuanta: Ingresa en la solapa Cuentas>Consultas>Resúmenes>Click en resumen de la cuenta que desees conocer.

#### $\checkmark$  Acuerdos Vigentes en cuenta corriente

Podes hacer tu consulta ingresando en la solapa Cuentas>Consultas>Acuerdos>acuerdos seleccioná la lupita para descubrir la información.

#### $\checkmark$  Titularidad de cuentas

<span id="page-8-0"></span>Si necesitas consultar quien es el titular de cada cuenta OnLine Banking te brinda la información de manera simple Ingresá en la solapa Cuentas>Consultas>Titularidad.

#### V Cuenta Preferida

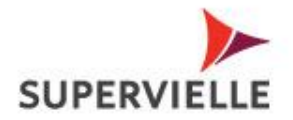

Elegí tu Cuenta Preferida para que las extracciones y compras con Tarjeta de débito que realices en el exterior:

Ingresá en la solapa Tarjetas >Tarjetas de débito >Selección cuenta preferida

#### V Extracción sin tarjeta de Debito

Siguiendo algunos simples pasos autorizar a alguien o sacar vos mismo dinero de un cajero sin necesidad de la tarjeta:

Ingresá a la solapa Cuentas >extracción sin tarjeta >seleccioná la cuenta de la que se debitaran los fondos >seleccioná/ agregá un beneficiario (en la opción Agenda de Beneficiarios) >Ingresá importe (múltiplo de 100) >siguiente >controlá que todos los datos estén correctos y en este paso podras optar por marcar dar aviso al beneficiario (y le llagara un mail con la clave) o informarsela vos >autorizá con tu tarjeta de coordenadas o tu clave SMS y confirmá la operación

<span id="page-9-0"></span>Recordá que debe extraer el monto exacto y dentro de las 48hs

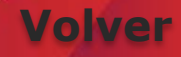

# Bajá tus comprobantes, administrá tus datos de contacto<br>y claves

#### $\sqrt{}$  Tenencias al. 31/12.

Consultá los saldos de tus cuentas al 31 de diciembre de cada SUPERVI año:

Hacé click en la solapa Cuentas>Tenencias al 31/12>elegi el período

#### V Tarjeta de Crédito

Desde esta solapa podes consultar el saldo, resumen, consumos, fecha de vencimiento y cierre, solicitar la baja de tu tarjetas Visa/ Mastercard, también adherirte al resumen digital y realizar pagos:

Ingresá en la solapa Tarjetas >Tarjeta de Crédito >Saldos/ Últimos Consumos/ Última liquidación/ Pagos/ Resumen Digital – Limites y disponibles/ Adhesión a Resumen Digital. Ingresá en la solapa Tarjetas >Visa Home Ingresá en la solapa Tarjetas >Solicitud de Baja.

#### V Tarjeta de Débito

<span id="page-11-0"></span>Desde acá cambiar tu clave en caso de haberla olvidado, podes ver tus límites de compra y seleccionar tu cuanta preferida: Ingresá en la solapa Tarjetas >Tarjetas de débito >Blanqueo de Clave / Límites/ Selección cuenta preferida

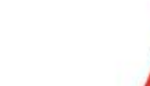

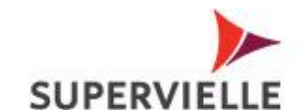

**[Volver](#page-1-0)**

#### V Pago de Tarjeta Supervielle

Pagá tu tarjeta Supervielle de una manera rápida y sencilla: Ingresá en la solapa Tarjetas >Tarjeta de Crédito >Pagos >Pagar resumen >selecciona la cuenta de la que queres que se te descuente >pone el importe que queres abonar (pago total/pago mínimo/otro importe) >siguiente >revisa que este todo correcto y confirmalo

#### $\checkmark$  Resumen Digital

Controlá tu resumen actual o hasta 10 resúmenes anteriores desde tu OnLine Banking en cualquier momento: Ingresá en la Solapa Tarjetas >Tarjeta de Crédito – Resumen digital y seleccioná el que queres ver

#### $\checkmark$  Adhesión Resumen OnLine

Podes adherirte para recibir tu resumen en tu mail y verlo cuando quieras:

<span id="page-12-0"></span>Ingresá en la solapa Mis Datos>Adhesión a Resumen Digital>Tilda las opciones de cada tarjeta de crédito y cuenta que desees adherir a Resumen en Digital >Aceptar>Confirmá.

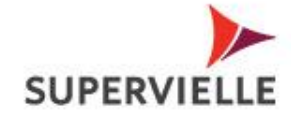

**[Volver](#page-1-0)**

#### Blanqueo de Clave de tu tarjeta de Debito

Podes blanquear la clave de tu tarjeta de débito para luego SUPERVIE generar una nueva si no la recordas:

Ingresá en la solapa Tarjetas >Tarjetas de débito >Blanqueo de Clave >Ingresá los 16 dígitos de tu Tarjeta de débito >Ingresá dos coordenadas de tu tarjeta de coordenadas o código de validación SMS y confirmá >Luego acercate a un cajero de la red e ingresá tu nueva clave

Si estas fuera de la Republica Argentina acércate a cajeros Visa Plus

#### V Plazo Fijo

Consultá tus plazos fijos en pesos, dólares, Euros o UVA, consulta la unidad de valor adquisitivo y el comprobante de liquidación UVA desde acá:

Hacé click en la solapa Inversiones>plazo fijo >Consulta/ unidad de valor adquisitivo/ comprobante de liquidación UVA Para Constituir un plazo fijo:

Ingresá en la solapa Inversiones> Plazo Fijo>Constitución y seguí los siguientes pasos:

<span id="page-13-0"></span>Seleccioná Plazo Fijo>La cuenta de débito y los datos de la operación: días, fecha e importe> Presioná >Siguiente Observá que el detalle del plazo fijo que quieras constituir sea el correcto y confirma. **[Volver](#page-2-0)**

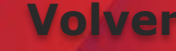

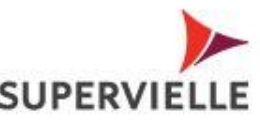

#### √ Tasa de interés de Plazo Fijo

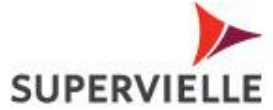

**[Volver](#page-2-0)**

Consultá la taza que tenemos para ofrecerte: Hacé click en la solapa Inversiones>Plazo Fijo >Tasa de Interés.

#### √ Cotización de moneda

Consultá la cotización actualizada de monedas extranjeras: Hacé click en la solapa Inversiones>Cambio de Moneda >Cotización de Moneda.

#### √ Compra de Moneda Extranjera

En OnLine Banking tenes la posibilidad de comprar o vender moneda extranjera.

En la solapa Inversiones>Cambio de Moneda>seleccioná cuenta débito/crédito>ingresá monto>Aceptá Términos y Condiciones>Siguiente >Confirmar la operación.

#### √ Cajas de Seguridad

<span id="page-14-0"></span>Controlá el detalle de tu caja de seguridad: Ingresá en la Solapa Inversiones >Caja de Seguridad

#### $\checkmark$  Fondos Comunes de Inversión

Acá podes ver el estado de tu fondo común de inversión y todo lo relacionado con el:

Ingresá en la solapa Inversiones >Fondos Comunes de Inversiones >Tenencia/Suscripción y Rescate/ Informes/ Reglamento

#### V Suscripción y Rescate de Fondos de Inversión

Acá podes ver tu cuenta, valores de cuotas y operaciones (suscripción y rescate) entre otras cosas Ingresa a la solapa Inversiones >Fondos común de inversión >Movimientos y composición de la cartera y ahí te llevará directamente a la web de Fondos comunes de inversión

#### $\checkmark$  Bonos y Acciones

Consultá o gestioná tus inversiones de bonos y acciones disponibles:

<span id="page-15-0"></span>Ingresá en la solapa Inversiones>Bonos y Acciones y seleccioná lo que desees consultar ó gestionar Tenencia/Posición/Ordenes de venta/ Ordenes de compra/Mis ordenes /Mis operaciones.

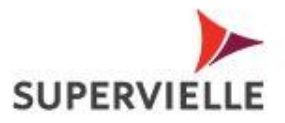

**[Volver](#page-2-0)**

Comprá divisas y constituí tus inversiones sin necesidad

#### √ Aprobación para constituir colocación a plazo en otros Bancos

Acá podras ingresar para aprobar los DEBINES que se generen supervie para constituir plazos fijos en otros bancos: Ingresá en la solapa Inversiones >Aprobación para constituir colocación a plazo y aprobá o rechaza la solicitud

#### V Préstamos

Si tenes ofertas de préstamos disponibles o necesitas un préstamo y también si queres ver el estado de tu préstamo actual y los préstamos hipotecarios UVA: Ingresá en la solapa Préstamos >Consulta Ingresá en la solapa Préstamos >Solicitud Ingresá en la solapa Préstamos >Hipotecarios UVA

#### V Solicitud de Préstamos

Si queres pedir un préstamo desde donde estés y en pocos pasos:

Si no tenes una oferta disponible: Solapa Préstamos >Solicitud de Préstamos >Completá el formulario y se van a contactar con vos

<span id="page-17-0"></span>Si tenes una oferta disponible: Solapa Préstamos >Accedé al banner con tu oferta disponible >Elegí la cantidad de cuotas y el monto que queres sacar >Confirmá >verificá tu comprobante y finalizá la operación

**[Volver](#page-2-0)**

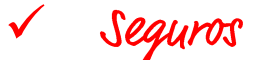

Mirá los seguros que tenes y también ver los que tenes supery disponibles: Ingresá en la solapa Seguros >Cotización/Emisión Ingresá en la solapa Seguros >Consultas

#### V Consultá y Canjeá tus puntos del Club Supervielle

Ingresá en la solapa Club Supervielle y ahí te llevará directamente a la web donde podras ver tus puntos acumulados y todos los premios por los que podes canjearlos

#### V Tienda Supervielle

Ingresá en la solapa Tienda Supervielle – ingresar ahora y ahí te llevara directamente a la web de la tienda donde podras ver todos los productos que tiene para ofrecerte

#### V Pago de Servicios

Pagá tus servicios, los impuestos de Afip y recargá tu celular entre otras cosas:

<span id="page-18-0"></span>Ingresá en Solapa Pagos y Transferencias >Pago de Servicios >Ingresá últimos 6 dígitos de tu tarjeta de débito >Accedé a Pago mis Cuentas >Buscar por Rubro/ Nombre y coloca el importe que queres abonar también ahí podes consultar tus últimos pagos y comprobantes.

**[Volver](#page-2-0)**

#### $\checkmark$  Consulta de comprobantes

OnLine Banking te permite consultar, descargar ó compartir los comprobantes de las operaciones . Podes acceder a esta consulta ingresando a "Historial de Operaciones" desde la solapa Cuentas ó desde la solapa Pagos y Transferencias

• Consultá los comprobantes de las operaciones realizados en Cajeros Automáticos , Terminal Autoservicio y Supervielle Móvil

En la solapa Pagos y Transferencias>Transferencias > Historial de Operaciones – **Otros canales** En la solapa Cuentas>Transferencias> Historial de Operaciones – **Otros canales**

• Consultá los comprobantes de las operaciones realizadas por OnLine Banking Personas

<span id="page-19-0"></span>En la solapa Pagos y Transferencias>Transferencias > Historial de Operaciones. En la solapa Cuentas>Transferencias> Historial de Operaciones

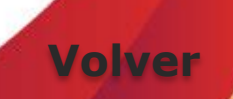

#### $\checkmark$  Transferencias Inmediatas:

Podras transferir dinero de manera simple y rápida a cualquier cuenta:

#### **中** Entre Cuentas Propias

Ingresá en Cuentas –Transferencias – cuentas propias Supervielle >Seleccioná cuenta débito >seleccioná cuenta crédito >Importe a Transferir. >Referencia >Confirmá Operación.

#### A Terceros de banco Supervielle o de otros bancos ⊕

Ingresá en Cuentas >Transferencias >Otras transferencias >Seleccioná cuenta débito >Seleccioná CBU destino previamente agendado >Importe a transferir >Concepto >Referencia >Ingresá dos coordenadas ó código de validación SMS y confirmá

#### $\checkmark$  TAM Transferencia de alto monto

Ingresá en Cuentas >Transferencias >Transferencias Alto Monto >ingresá código de validación SMS para ingresar al Sitio >Programá (preagendá) transferencia indicando CBU destino >importe a transferir >referencia corta (concepto) >fecha >Confirmar.

<span id="page-20-0"></span>El día de la fecha registrada , volvé a ingresar para confirmar la transferencia. **[Volver](#page-3-0)**

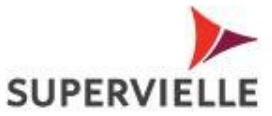

#### $\sqrt{DEB}$ IN Débito Automático

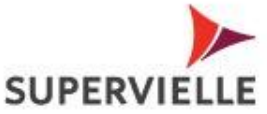

<span id="page-21-0"></span>Acá podes generar, aceptar o consultar tu DEBIN y también podes hacer pre autorizaciones, consultarlas y aceptarlas Ingresá en la solapa Pagos y Transferencias >Pagos DEBIN Adhesión DEBIN :relacioná tu cuenta para créditos y débitos Orden DEBIN: seleccioná tu cuenta adherida para recibir el crédito >seleccioná la cuenta de destinatario DEBIN- ingresá monto y fecha ( hasta 3 días posteriores) >Confirmá Aceptación DEBIN: ingresá para aprobar las solicitudes recibidas Consultas DEBIN: ingresá para consultar las ordenes emitidas y las solicitudes recibidas Agenda DEBIN: ingresá para consultar y agregar nuevos destinatarios DEBIN Agregar >Ingresá los datos del nuevo destinatario de la Orden, CBU/Alias >Verifica-confirmá Solicitud de Pre autorización: ingresá para pre autorizar un DEBIN así cuando lo envían se autoriza directamente Consultas de solicitudes de pre autorización: ingresá para ver los DEBINES que ya autorizaste, el detalle y el estado Aceptación de solicitudes de pre autorización: ingresá para aprobar o rechazar las solicitudes que te lleguen

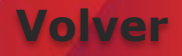

# empo con OnLine Banking y<br>La lo que realmente te gusta hacer

#### V Billetera Virtual TODO PAGO

Ingresá en la solapa de Pagos y Transferencias – Todo Pago – Ingresar - ahí te llevara directamente a la web de Todo Pago donde podras crear tu Billetera Virtual y operar desde ahí

#### $\checkmark$  Cambio de E-mail.

Mantené tu correo electrónico siempre actualizado para recibir información y nuevas notificaciones: Hacé click en la solapa Mis Datos>Email & Teléfonos>Ingresá nuevo mail >Confirmá.

#### $\checkmark$  Cambio de clave de acceso.

Desde OnLine Banking podes modificar tu clave de canales digitales todas las veces que lo desees Ingresá en la solapa Mis Datos>Clave de Acceso>Ingresá clave actual>Clave nueva >Confirmá.

#### V Consulta tus Dispositivos Moviles

<span id="page-23-0"></span>Desde OnLine Banking ver que Dispositivos tenes habilitados, la fecha y hora de alta y del ultimo acceso, también podes deshabilitar el reconocimiento facial que tengas registrado Ingresá en la solapa Mis Datos – Seguridad – Dispositivos Móviles **[Volver](#page-3-0)**

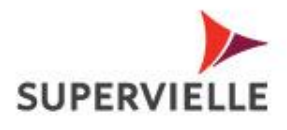

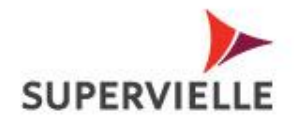

**[Volver](#page-3-0)**

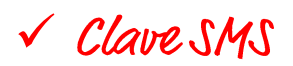

Esta clave es muy útil, te ayudará a recuperar tu clave de acceso sin necesidad de ir a un cajero automático ó terminal autoservicio, además de aprobar tus transacciones. Si cambias de operadora , acordate volver a realizar el proceso de registración de tu celular para que se actualice el cambio: Ingresá en solapa Mis Datos >Clave SMS- Activar / Desactivar (para activar necesitaras clave de canales para enrolar tu celular)

#### $\checkmark$  Historial de operaciones

<span id="page-24-0"></span>Si queres conocer todas las acciones realizadas desde OnLine Banking podes consultar el historial de operaciones realizadas. Tendrás a disposición la información de todos los movimientos realizados y los comprobantes correspondientes. Ingresá en la solapa Mis Datos>Historial de Operaciones.

### Gracias!